# **nLight® AIR Quick Start Guide**

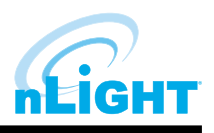

Welcome to the **nLight AIR Quick Start Guide**. This guide is a quick explanation of how to properly set up your new system in the most efficient way possible.

### **Introduction**

**Note:** Please be aware that due to our robust end-to-end security implementation, certain actions during setup require time to process.

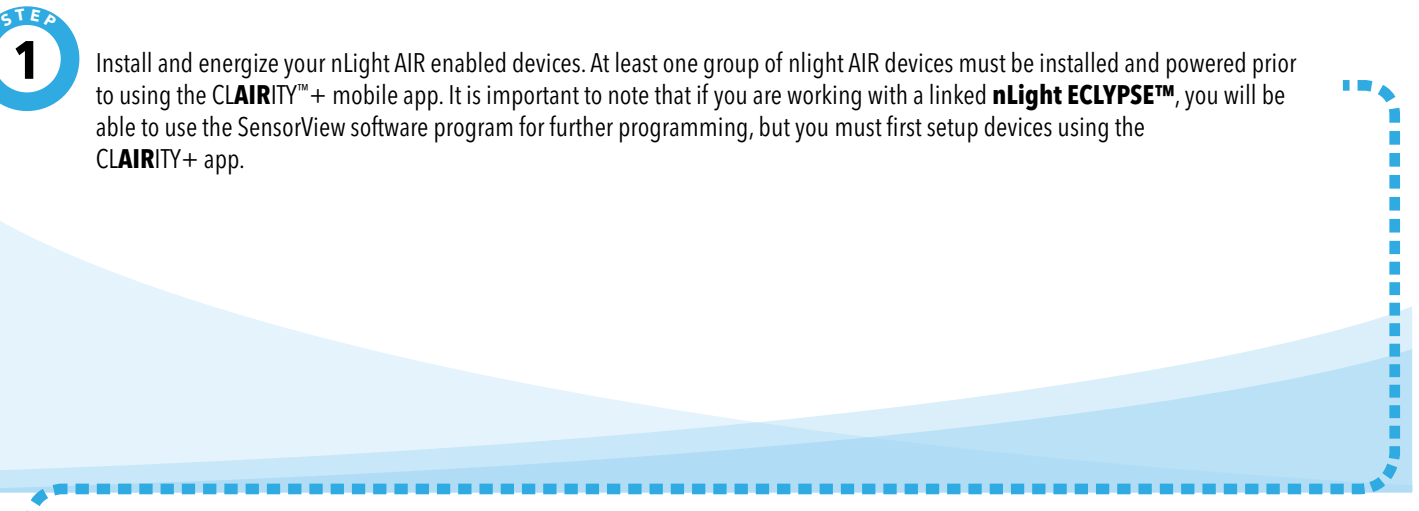

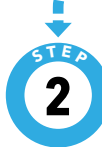

**3 S <sup>T</sup> <sup>E</sup> P** Download and install the CL**AIR**ITY+ app to your device. This is a free app available for download from the **App Store** or **Google Play**. Once in the app, sign up and log in. For an in-depth, step-by-step process, please refer to the CL**AIR**ITY+ User Guide on our website at [www.acuitybrands.com/nlight.](http://www.acuitybrands.com/nlight) Once your site is created, we recommend that you share your site access with others for continued maintenance and further repurposing, which can be done online at [https://air.acuitynext.com.](https://air.acuitynext.com)

Once you've created your site, the process is simple. Create a group to network your devices together, identify your devices and add them to your group, and then apply control behaviors to a zone of devices in your group. Click Save and verify operation.

Ì,

,,,,,,,,,,

# **nLight® AIR Quick Start Guide**

ŕ

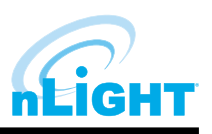

The CLAIRITY+ mobile app is a single app launcher that provides a variety of connected lighting applications for contractors, sales agents or facility maintenance professionals. Within this app are mobile applications from various brands, including nLight, Sensor Switch, Lithonia Lighting, and IOTA.

### **Getting Started & Grouping Devices**

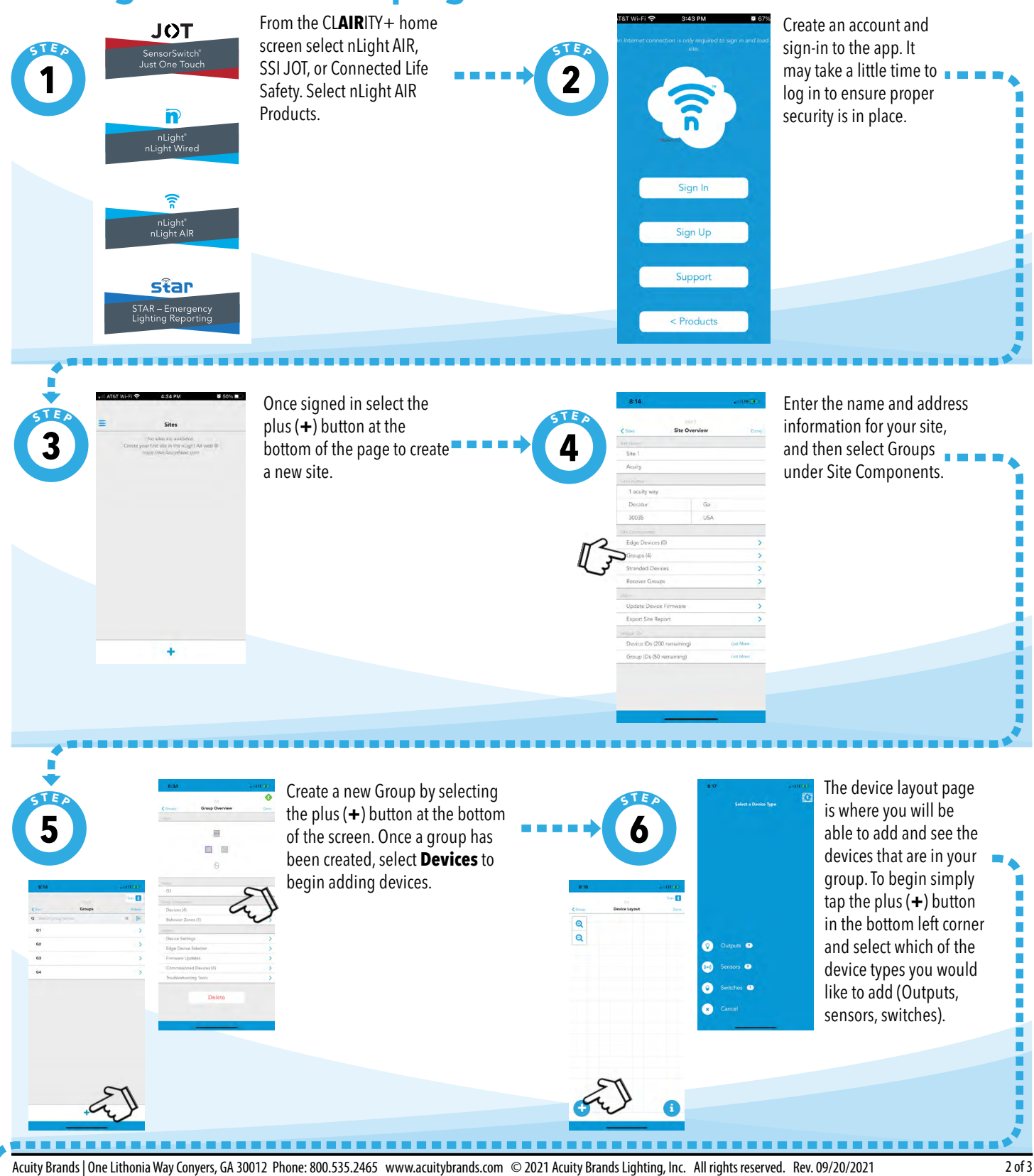

### **nLight® AIR Quick Start Guide**

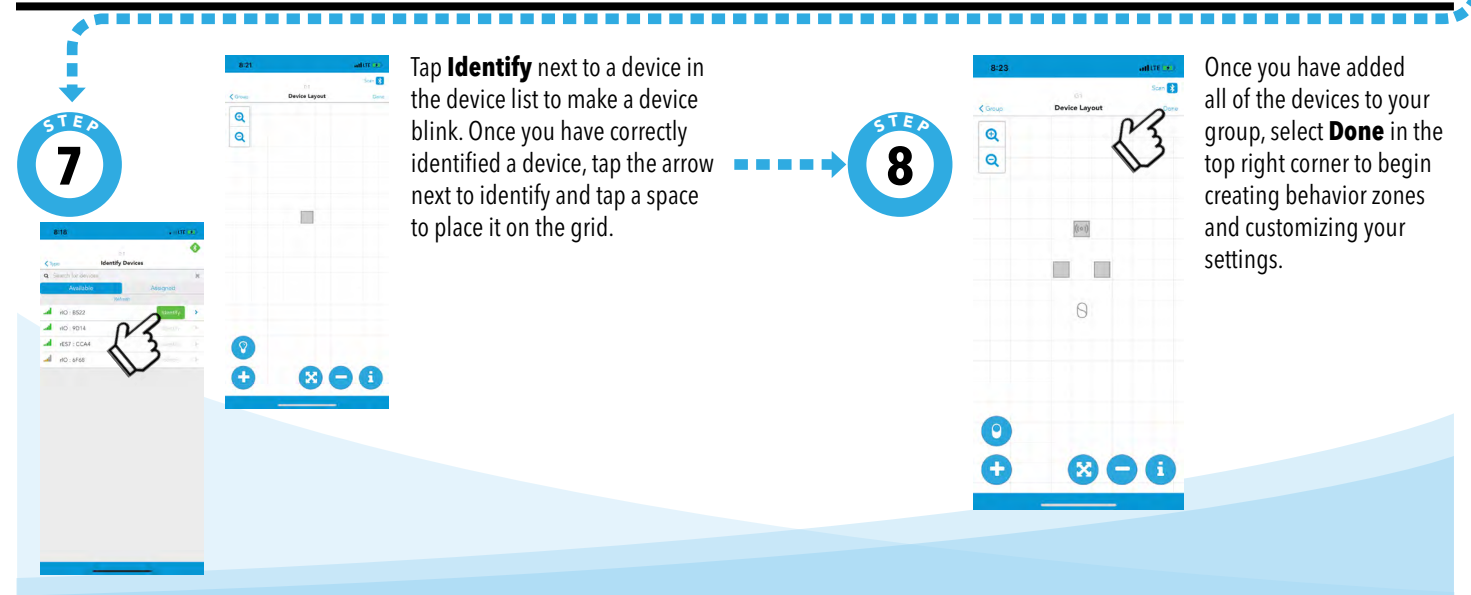

**Behavior Zones** are used to program behaviors for the devices in your group.

#### **Creating Behavior Zones**

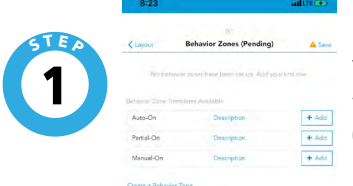

**3 S <sup>T</sup> <sup>E</sup> P** You have two options when creating a behavior zone. You can either select from the behavior zone templates (which have a description of what each does) or you can create your own behavior zone. Behavior zone templates apply to your entire group, and offer a quick option to save and finish the commissioning process.

**S <sup>T</sup> <sup>E</sup> P 2**  $\mathbf{\Theta}$  $\overline{a}$ 

日、日

 $\theta$ 

When creating a behavior zone, once you have selected the behavior type you want, select the devices on the grid that you would like to be part of this zone. Devices will turn orange when they are part of a behavior zone.

ī

You can toggle between the devices and settings tab to select which devices you would like to adhere to specific settings. Tap **Done** in the upper right corner to complete this process.

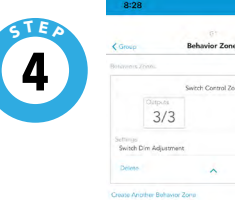

Once you are finished setting up your behavior zones, select **Save** in the top right corner. This will create your group, send behaviors to the devices, and complete the commissioning process.

Acuity Brands | One Lithonia Way Conyers, GA 30012 Phone: 800.535.2465 www.acuitybrands.com © 2021 Acuity Brands Lighting, Inc. All rights reserved. Rev. 09/20/2021 <sub>112%:34:571</sub> 3 of 3

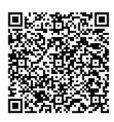

**For more details on how to use the CLAIRITY Plus app, please refer to the User guide which can be found by scanning this QR code. Thank you for choosing Acuity Brands.**